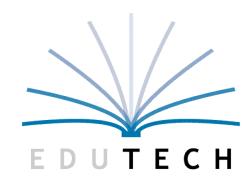

# 3-8 Computer Based Testing

For operational districts – Spring 2020

Educational Technology Service

Genesee Valley Wayne-Finger Lakes

# Expectations/Goals

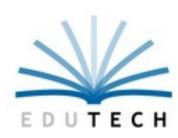

- How to access & configure the Nextera System
- Timeline for system configuration and test administration
- How & where to find guidance and support
- Discuss concerns & best practices with colleagues

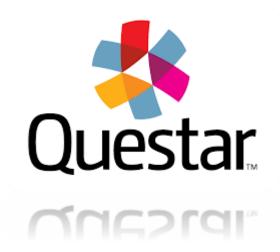

# Agenda

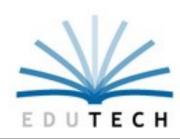

- Important Dates/Timeline
- Support & Resources
- Browser Installation
- User Roles
- Managing User Accounts
- Managing Students
- Managing Classes
- Test Accommodations
- Test Administration
- Quick Links

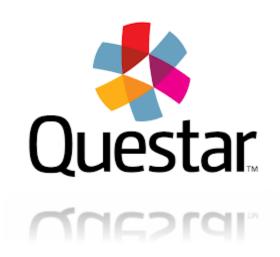

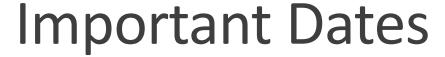

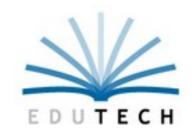

### **Operational Test Administration Windows:**

ELA:

**Test Dates:** 

March 24th – March 31st

Make-Up Dates:

March 30<sup>th</sup> – April 3rd

**Student Data Load:** 

February 24th

**ELA Scoring:** 

March 30th – April 9<sup>th</sup>

MATH:

**Test Dates:** 

April 20th – April 27<sup>th</sup>

**Make-Up Dates** 

April 24<sup>th</sup> – April 30th

**Student Data Load:** 

March 23rd

**Math Scoring:** 

April 24<sup>th</sup> – May 6th

### 2020 CBT Milestones

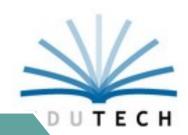

#### January

•Statewide CBT Simulations Webinar: January 10<sup>th</sup> •Statewide CBT Simulation: January 28<sup>th</sup> & February 11<sup>th</sup>

#### **February**

- Regional Winter Training: January 27<sup>th</sup>-February 14<sup>th</sup>
- Student
   Data loaded
   to Nextera
   Admin for
   CBT ELA:
   February
   24<sup>th</sup>

#### March

- Proctor & Best Practices Webinar: March 3<sup>rd</sup>
- ScorePoint Training Roadshows: March 4<sup>th</sup> & March 6<sup>th</sup>
- Statewide ScorePoint Webinar: March 9<sup>th</sup>
- ELA Operational CBT: March 24<sup>th</sup> -31<sup>st</sup>
- Student Data loaded to Nextera Admin for CBT Math: March 23<sup>rd</sup>

#### April

- ELA Scoring: March 30<sup>th</sup>-April 9<sup>th</sup>
- Math Operational CBT: April 20<sup>th</sup> – 27<sup>th</sup>

#### May

Math Scoring: April 24<sup>th</sup>–May 6<sup>th</sup>

- Lessons Learned from Operational CBT: May
- •CBT & PBT Field Tests: May-June

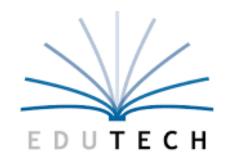

# Support & Resources

### Support Resources

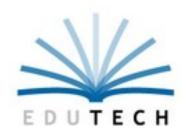

### https://cbtsupport.nysed.gov

#### Welcome to the Computer-Based Testing Help Center

To quickly and easily find information, begin with the search box above (with magnifying glass). Type a word or phrase that most closely indicates what you're searching for. Any information contained on this site which relates to your search term(s) will appear.

If a keyword search does not yield an answer, browse the available categories within each assessment program. If you can't find an answer, you can submit a question to NYSED by clicking on the "Help" button on the bottom right of the screen.

Additionally, please visit the Computer-Based Testing web page on NYSED's website for up to date information: http://www.nysed.gov/edtech/cbt.

Grades 3-8 ELA and Math Computer-Based Testing

New York State Alternate Assessment (NYSAA) - ELA and Math

Weekly CBT Updates

- 3-8 CBT: FAQ
- Nextera Admin: FAQ
- ScorePoint: FAQ
- Quick CBT Links
- CBT Resources
- Announcements
- Communications
- CBT Video Tutorials

#### Grades 3-8 ELA and Math Computer-Based Testing

This support section includes all collected FAQs and resources from the spring 2016 computer-based field tests in NYS and also includes FAQs and resources for the upcoming spring 2017 operational computer-based testing as well as computer-based field tests. Additional support is available through Questar's Help Desk. Contact them at NY.3-8.help@questarai.com or 1-866-997-0695.

### Frequently Asked Questions, 3-8 Computer-Based Testing

- ★ My "Welcome to Nextera" email did not arrive; how can I get my login credentials to Nextera Admin?
- ★ What student testing devices are allowed for the CBT 2018 test administration?
- ★ How do we access Math practice tests in the Nextera Secure Browser?
- ★ How do we access ELA practice tests in the Nextera Secure Browser?

What is the agenda for the Regional CBT ScorePoint Training Sessions?

Where can I find released state test questions and scoring materials for CBT?

See all 64 articles

#### **CBT Resources**

- ★ Registration Open: CBT Proctor Training Webinar, March 21, 2018
- ★ Q&A from the CBT Winter Statewide Webinar, February 12, 2018
- ★ Secure Browser Practice Test Logins, 2018
- ★ CBT Timeline: Significant Events, 2018
- \* New Resource: Equation Editor Sampler

Video: CBT Winter Statewide Webinar, February 12, 2018 See all 45 articles

#### Quick CBT Links

- ★ 2017 ELA and Math Scoring Materials
- ★ School Administrator's Manual (SAM), 2017 Edition

Computer-Based Testing Support Links

Nextera Admin

Nextera Setup & Installation Guide

NYSED CBT Website

Con all 44 articles

#### Announcements

- ★ New Proctor Webinar Date: March 21, 2018
- ★ New 2018 Secure Browser Practice Tests Now Available
- ★ New: The CBT Technology Readiness Checklist has been updated for the 2017-18 school year.
- ★ Parent Constructed Response Request System Now Available for Students Who Tested on Computer (CBT)

Educator Guides Available on EngageNY

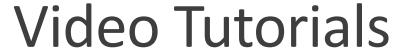

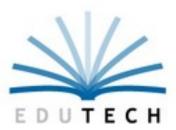

https://cbtsupport.nysed.gov/hc/en-us/sections/115000412586-CBT-Video-Tutorials

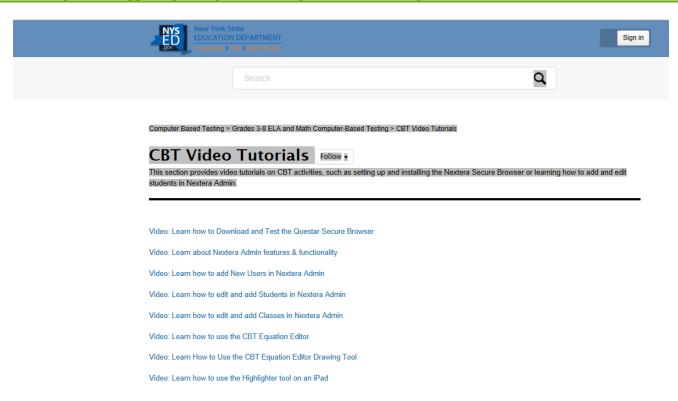

# New CBT Enhancements this year!

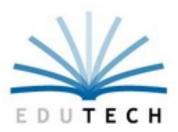

#### **Enhancements:**

- 1. AWS (Amazon Web Service)
- 2. .CSV file for printing Student Login Tickets
- 3. Adjusted submit button slightly
- 4. Updated Proctor PIN Screen
- 5. Text-To-Speech (TTS) for math Reference Sheet

### Need-to-Know

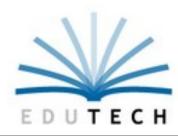

- Scratch Paper is provided to students testing on computer
- Student IEPs and 504 Plans advise on testing accommodations that must be set for a student BEFORE the student accesses the CBT test session
- Not Tested Codes must be selected in Nextera Admin for students who are not taking the computer-based test and set for all sessions.
- The Proctor PIN must be distributed to testing classrooms with the secure materials packet
- Access to Student CRs is available in June to Principals though Nextera Admin

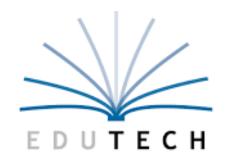

# Browser Installation

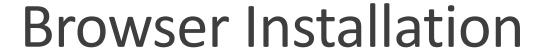

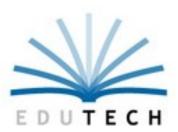

Beginning on page 15 of the Setup & Installation Guide you will find detailed instructions for installing on:

- Windows
- Mac OS X
- Apple iPad
- Chromebook

#### Link to Setup & Installation Guide:

https://cbtsupport.nysed.gov/hc/en-us/articles/208474306 see download resources at bottom of page

#### Link to Installation Videos:

https://cbtsupport.nysed.gov/hc/en-us/articles/115001411623-Video-Learn-how-to-Download-and-Test-the-Questar-Secure-Browser

### Setup & Installation Guide

Nextera®

New York State Grades 3-8 Spring 2018

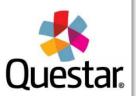

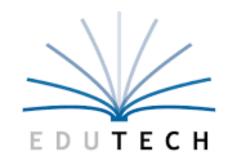

# User Roles & Accounts

### **User Roles**

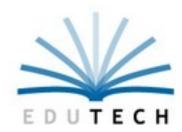

#### **District Test Coordinator (DTC)**

- Main point of contact at the district for Questar
- Ensures accuracy of all student data in the system
- Manages district-level accounts and sets up primary schoollevel users, including the School Test Coordinator and School Information Technology Coordinator
- There is only one District Test Coordinator per district

#### **District Level User (DLU)**

- Receives the same permissions in the system as the District Test Coordinator
- Has access to all district schools, users, and students
- Can assist in managing district-level users and students, and in scheduling tests

#### **District Information Technology Coordinator (DITC)**

- Information technology point of contact for all schools in the district
- May help district and school staff troubleshoot technology issues

#### **School Test Coordinator (STC)**

- Handles test coordinator responsibilities at the school level
- Responsible for managing users and students, and schedules tests at the school level
- There is only one School Test Coordinator per school

#### **Building Level User (BLU)**

- Receives the same permissions in the system as the School Test Coordinator
- Can assist in managing school level users and students, and in scheduling tests

#### **School Information Technology Coordinator (SITC)**

- Information technology point of contact for the school
- Can download the secure test browser on all devices used for testing
- May help district and school staff troubleshoot technology issues

#### Teacher (TA)

- Responsible for leading test administration
- Has access to their class information and test sessions

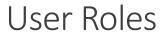

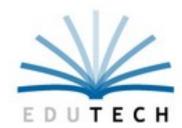

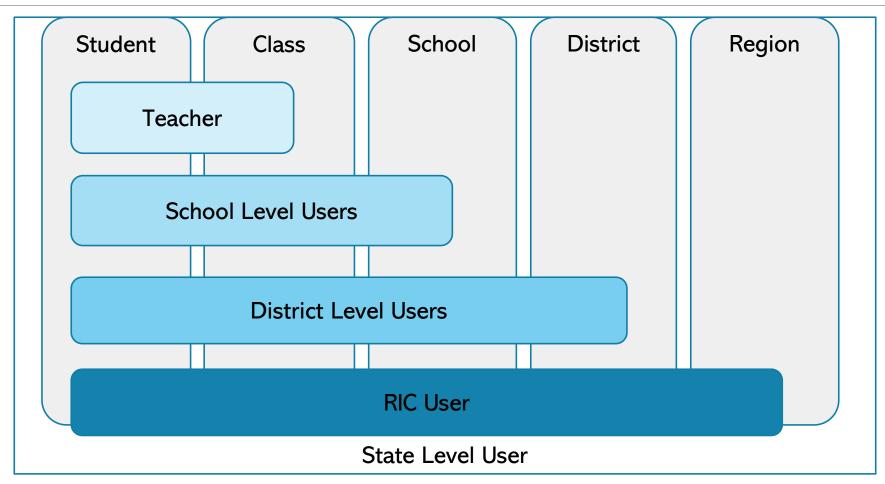

# Roles and Responsibilities

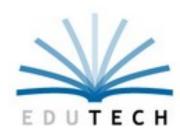

### **Teacher**

- Can access their class and student information in Nextera Admin
- Responsible for leading the test administration
- Distributes login tickets and reads the directions from the *Teacher's Directions*
- Has the Proctor PIN on-hand for students who may need to pause the test

Note: There is only one teacher per class

# Roles and Responsibilities

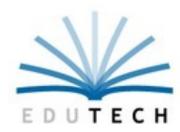

### School Level Users

**Principal (PRN)** – Responsible for Technology Readiness, visibility to their own school, classes, and students

**School Test Coordinator (STC)** – Handles test coordinator responsibilities at school level, manages users and students, schedules tests at school level

**Building Level User (BLU)** — Same permissions as STC, assists in managing school-level users and students

School Information Technology Coordinator (SITC) – Information technology point of contact for school, can download the secure browser, helps to troubleshoot, does not have access to students or classes

# Roles and Responsibilities

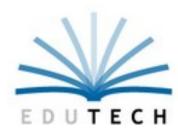

### **District Level Users**

**District Test Coordinator (DTC)** – Main point of contact at the district for Questar, ensures accuracy of all student data in system, manages district-level accounts and sets up primary school level users

**Superintendent (SUP)** — Adviser to the DTC, ensures all student data is correct in system, visibility to own district and school level information

**District Level User (DLU)** – Same permissions as DTC, assists in managing district-level users and students

**District Information Technology Coordinator (DITC)** – Information technology point-of-contact for district, can download the secure browser, helps to troubleshoot, does not have access to students or classes

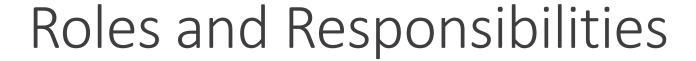

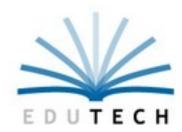

### RIC User (RIC)

- Visibility to all region, district, and school-level information
- Point-of-contact for all District Test Coordinators for the region
- Provide support to all districts in region
- Generate status reports by district, school or class during test administration

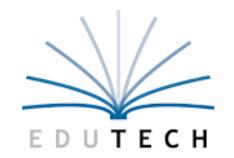

# Managing User Accounts

Create An Account | Edit An Account

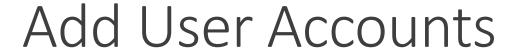

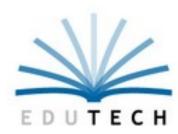

#### **Adding User Accounts:**

Select Accounts From The Accounts Tab > Click New Account > Enter User's Information > Select Role Type > Save

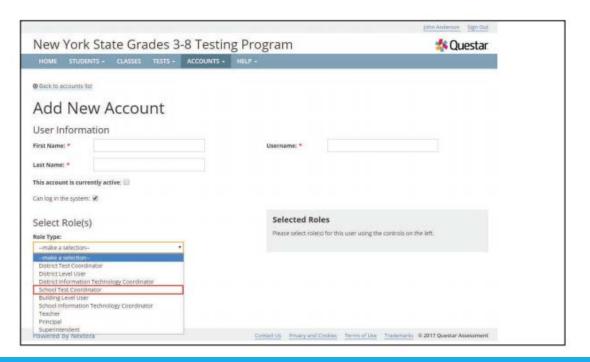

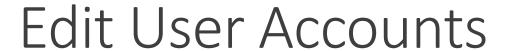

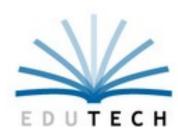

#### **Editing User Accounts:**

Select Accounts From The Accounts Tab > Locate User & Click View > Edit User's Information > Save

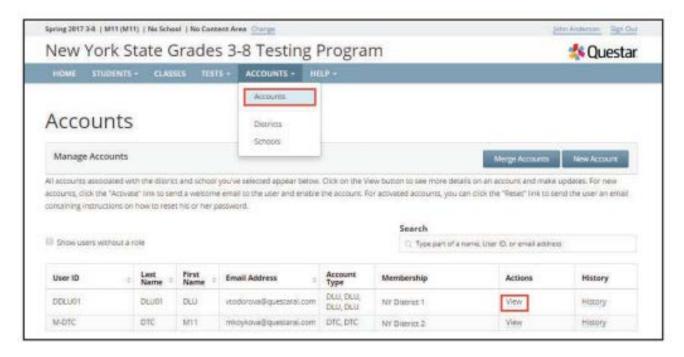

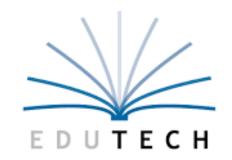

# Managing Students Add Students | Edit Students

When users log back into Nextera Admin, they will be on same

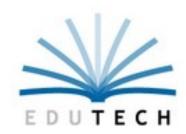

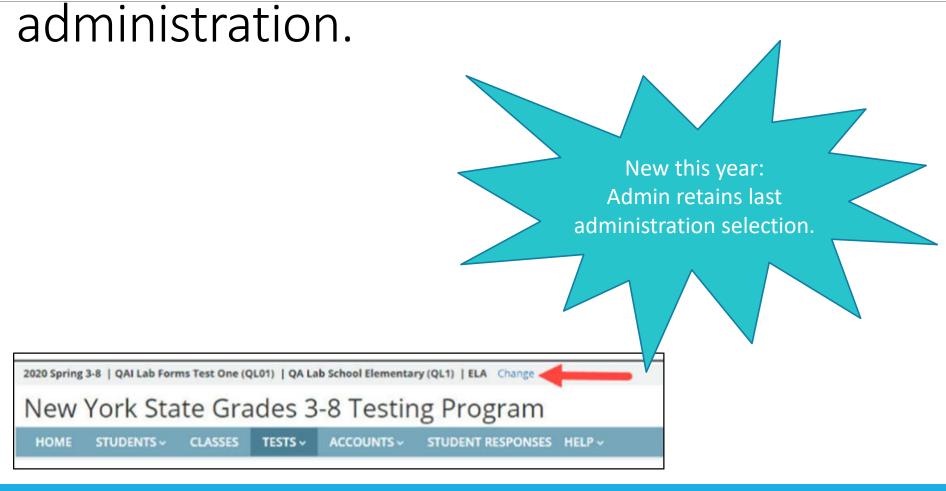

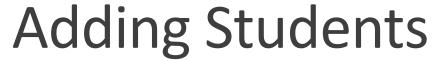

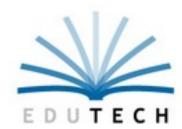

#### **How To Add A Student:**

Click on the Students tab > Click New Student > Enter data > Save

\*\* be sure to enter BOTH the state and your district's local ID

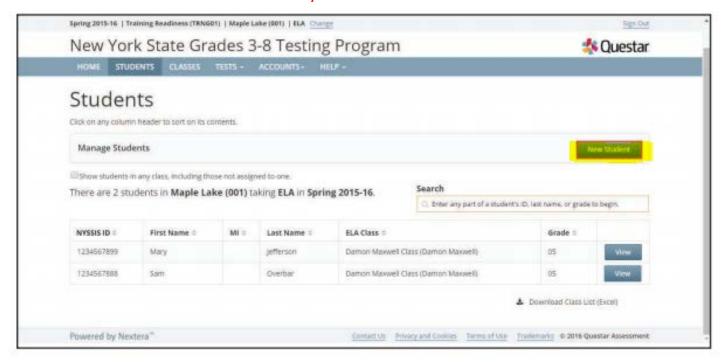

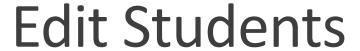

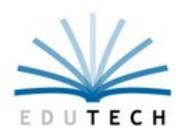

#### **How To View Or Edit An Existing Student:**

Click the Student Tab > Locate Student & Click View > Edit Student Information > Click Save

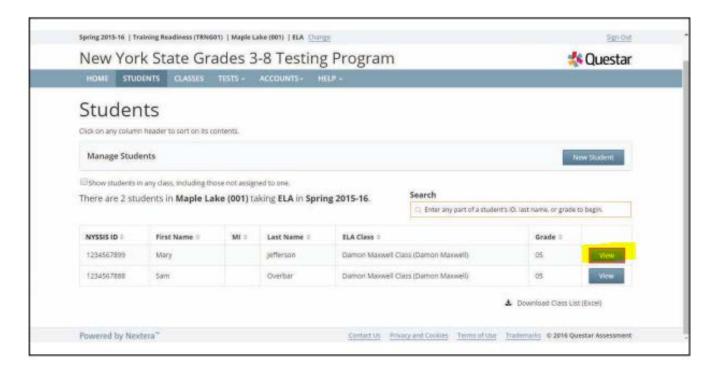

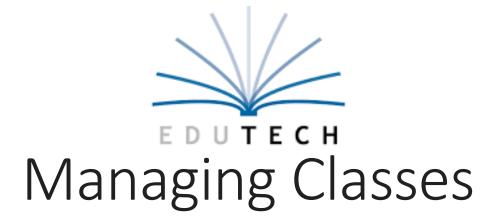

Create Classes | Edit Classes | Download Class Lists

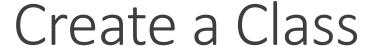

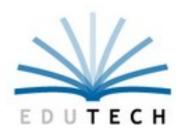

- 1. Classes tab
- 2. Select New Class
- 3. Enter the class details, including the **teacher**, **class name**, and **proctor information**
- 4. Add students by selecting the check box(es) on the left to select the student(s) from the left column and selecting the right arrow to move the student(s) to the class
- 5. Save

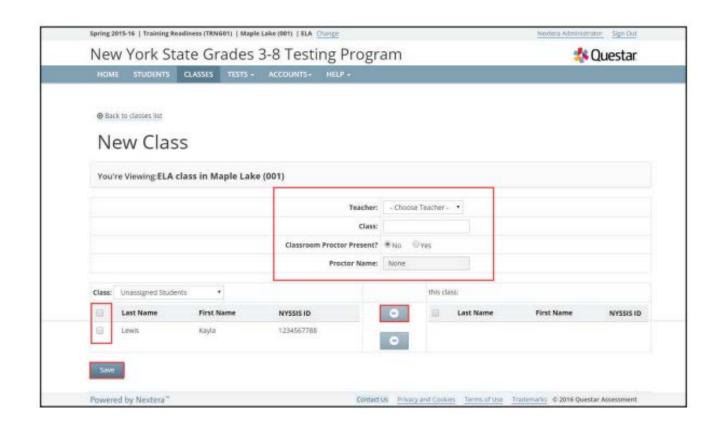

### View or Edit a Class

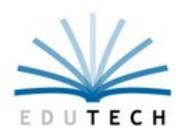

#### **Edit a Class:**

- 1. Select The Classes Tab
- 2. Select View (You will see class name, teacher, test window, proctor, content area, and students in the class)
- 3. Select Edit
- 4. Make Changes
- 5. Save

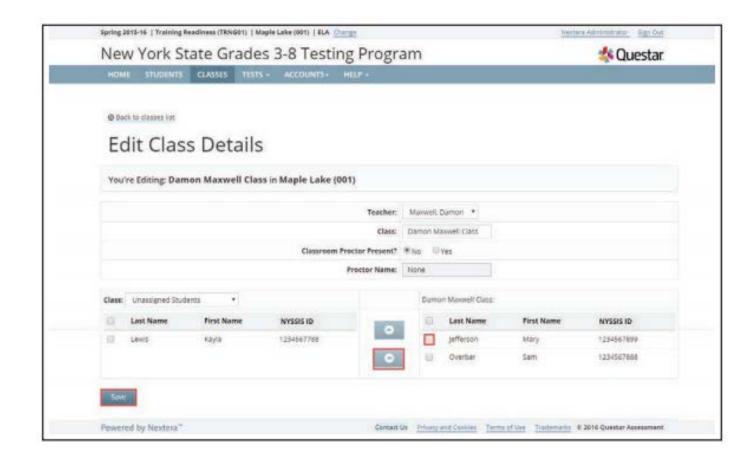

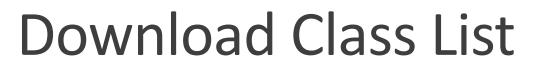

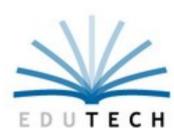

- 1. Select The Student Tab (class list displays for selected class and test type)
- 2. To download the class list, select the Download Class List (Excel) link in the lower right corner of the screen

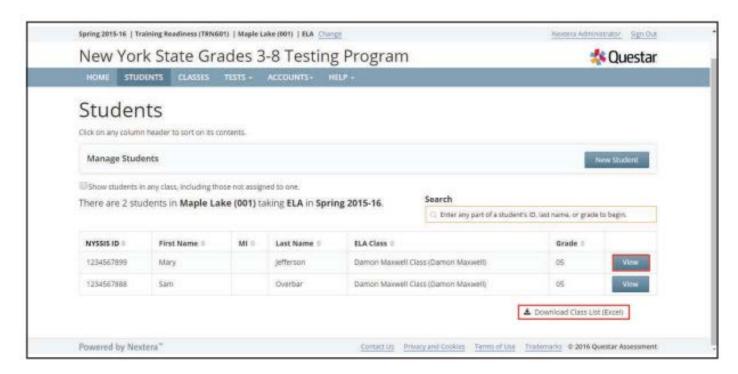

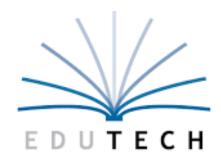

# Test Accommodations

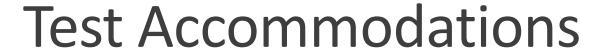

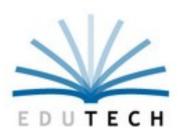

# How To Manage/Edit Student Accommodations (One Student):

- 1. From the Student Tab Select Students.
- 2. To update the student's online testing accommodations, scroll to the bottom of the Edit Student Record page and select Modify under the Accessibility and Accommodation Options.
- 3. Update and click Save.

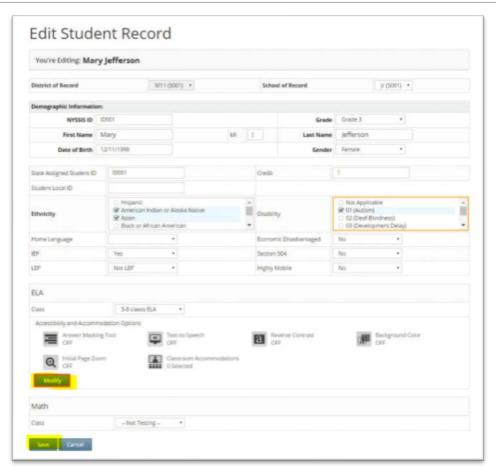

### Students

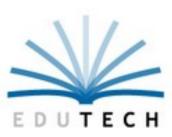

| Demographic Information:     |                       |                                        |                    |                          |          |          |                   |
|------------------------------|-----------------------|----------------------------------------|--------------------|--------------------------|----------|----------|-------------------|
| NYSSIS ID                    | 0987654321            |                                        |                    |                          | Grade    | Grade 6  | •                 |
| First Name                   | Brett                 |                                        | MI                 | La                       | st Name  | Sample   |                   |
| Date of Birth                | 06/17/2010            |                                        |                    |                          | Gender   | Male     | •                 |
| Student Local ID             |                       | 00012                                  | 45                 |                          |          |          |                   |
| Jean ID                      |                       | 00012                                  |                    |                          |          |          |                   |
| ELA                          |                       |                                        |                    |                          |          |          |                   |
| Class CTDMTestClass          | ▼ The report code cha | ange window for ELA has closed         | d. Report codes ma | ay no longer be added or | changed. |          |                   |
| Accessibility and Accommodat | tion Options          |                                        |                    |                          |          |          |                   |
| Answer Masking Tool OFF      | abc<br>■)             | Text-to-Speech (online only)<br>OFF    | a                  | Reverse Contrast<br>OFF  |          | Ba<br>OF | ckground Co       |
| Initial Page Zoom            |                       | Classroom Accommodations<br>0 Selected |                    | Read Aloud (by human     | 1)       |          |                   |
| Modify                       |                       |                                        |                    |                          |          |          |                   |
| Math                         |                       |                                        |                    |                          |          |          |                   |
| Class CTDMTestMath           | *                     |                                        |                    |                          |          |          |                   |
| Accessibility and Accommodat | ion Options           |                                        |                    |                          |          |          |                   |
| Answer Masking Tool OFF      | abc<br>■)             | Text-to-Speech (online only)<br>OFF    | [a]                | Reverse Contrast<br>OFF  |          | a Ba     | ckground Co<br>F  |
| Initial Page Zoom            |                       | Classroom Accommodations<br>0 Selected |                    | Read Aloud (by human     | 1)       | Te or    | sting Langua<br>F |
| OFF                          |                       | o beneded                              | _                  | 011                      |          |          |                   |

### Online Testing Accommodations

Assigning online testing accommodations to individual students

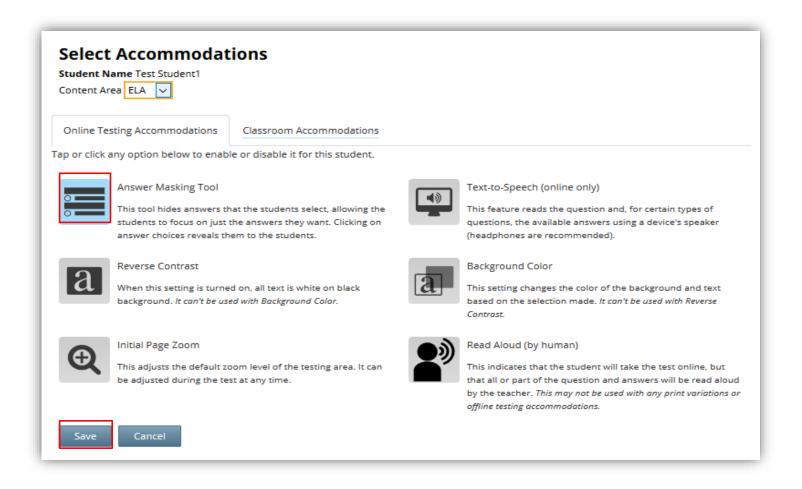

### Accommodations

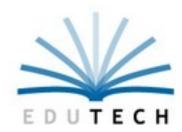

Multi-Student Edit details

This feature allows you to add accommodations to a group of students at the same time.

**Note:** Multi-Student Edit will overwrite any previously assigned accommodations for the students being edited. It is recommended to begin with the Multi-Student Edit, then make necessary individual changes to assign accommodations for individual students.

# Multi-Student Edit: Assigning accommodations to a group of students AccommodationS

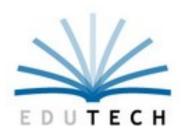

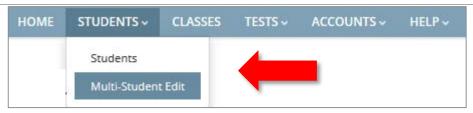

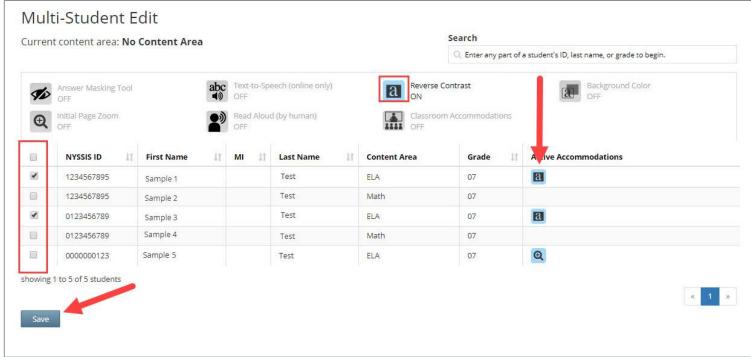

### Classroom Accommodations

Assigning classroom accommodations to individual students

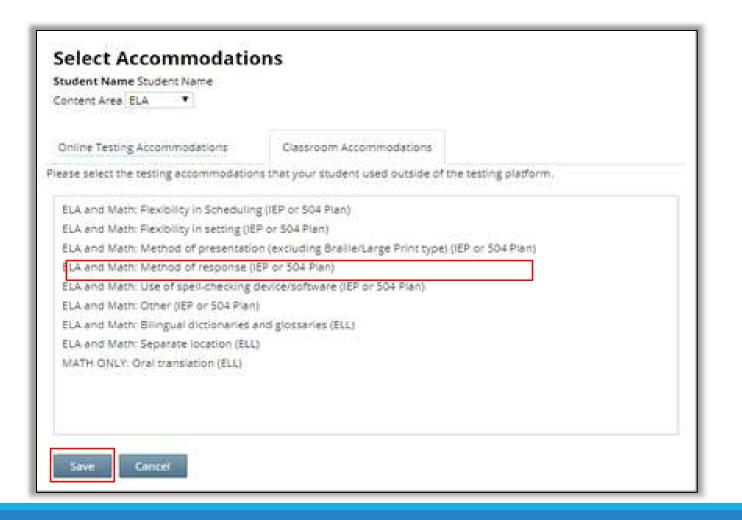

### Alternate Language Math

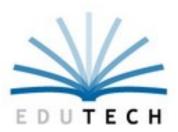

#### **Testing Language**

When editing a student, click on the drop-down next to Testing Language

Five alternate languages: Chinese, Haitian Creole, Korean, Russian, Spanish

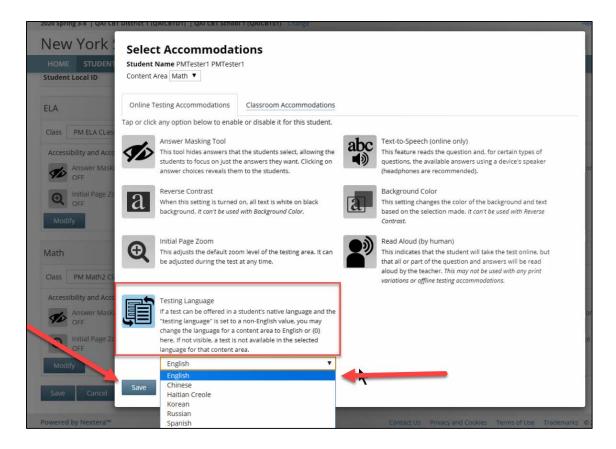

#### Text-to-Speech vs Read Aloud

## Accommodations

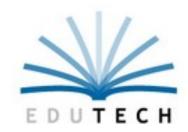

| Test Read (paper only)                                                                                                    | Read Aloud (by human)                                                                | Text-To-Speech (online only)                                                                          |  |  |
|----------------------------------------------------------------------------------------------------|--------------------------------------------------------------------------------------|----------------------------------------------------------------------------------------------------|--|--|
| <ul> <li>A human reads the test to<br/>the student from a paper<br/>test.</li> </ul>                                        | <ul> <li>A human reads the test<br/>to the student from a<br/>paper test.</li> </ul> | The computer reads the test to the student from the computer screen.                                  |  |  |
| The student tests on paper<br>and enters responses on<br>paper.                                                             | The student tests on<br>computer and enters<br>responses on computer.                | The student tests on computer and enters responses on computer.                                       |  |  |
| This is a classroom-only accommodation and the student is marked as "Tested on Paper" in Nextera Admin when in a CBT class. | This is a combination of<br>an online- and human-<br>delivered<br>accommodation.     | This is an online-only<br>accommodation (the<br>student has headphones<br>while testing on computer). |  |  |

### **Accommodations Manual**

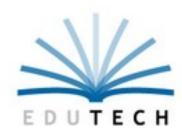

#### Direct Link:

http://www.p12.nysed.gov/specialed/publications/documents/testing-accommodations-guide-february-2018.pdf

**District-Based Decisions** 

#### **Table of Contents**

Introduction .....

Section I: Federal and State Requirements on Testing Accommodations

Section II: Learn About Testing Accommodations .....

Testing Accommodations and Testing Modifications.....

Computer-Based Testing Tools and Accommodations Features ......

New York State Testing Program ......

Section III: Recommending Appropriate Testing Accommodations .........

Section IV: Implementing Testing Accommodations.....

Planning and Preparation for Testing.....

Training and Professional Development....

Additional Considerations for Professional Development.....

Additional Resources .....

#### Testing Accommodations for Students with Disabilities

Policy and Tools to Guide Decision-Making and Implementation

February 2018

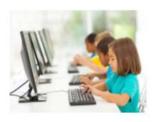

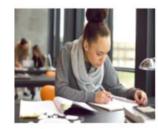

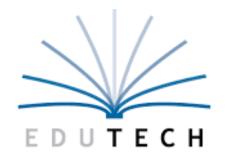

# Test Administration

Teacher Directions | Security | Student Login

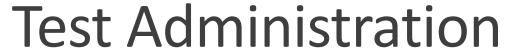

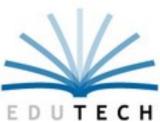

### 2020 Proctor and best practices Webinar March 3:

**Registration is Open:** 

https://cbtsupport.nysed.gov/hc/en-us/articles/360039369132-Registration-Statewide-CBT-Proctor-Training-Webinar-Tuesday-March-3-2020

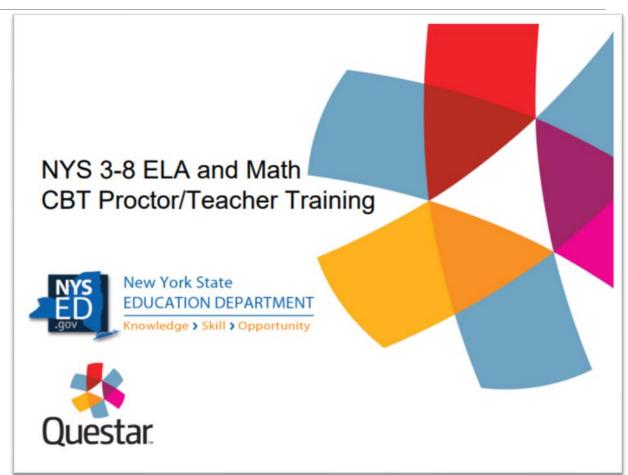

### **Test Administration**

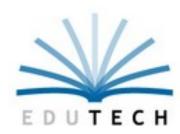

#### **A Note About Security**

The 2020 Computer Based Tests are secure. School personnel responsible for testing must ensure a secure environment at all times. No section of the tests may be discussed with the students before, during, or after administration. You may, however, describe the format of the tests and the testing schedule to the students. At no time may the contents of the test be reviewed, discussed, or shared through any electronic means.

#### **Secure Materials**

Once student login credentials have been printed they must be secured in a safe isolated area.

### Tests

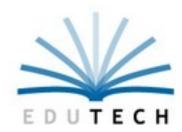

The Tests Tab, with the ability to print student login tickets, will be available two weeks before the CBT testing window start date:

• ELA: 3/9/20

Math: 3/23/20

SAFT: 5/11/20

All Student Login Tickets are Secure Materials

 Student Login Tickets must be stored securely and cannot be distributed until the first day of the CBT test session

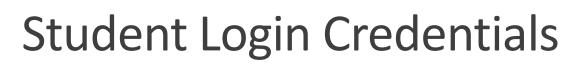

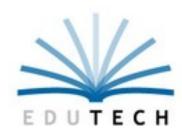

#### **How To Print Student Login Credentials**

- 1. Login at this URL: <a href="https://ny.nextera.questarai.com/Admin/">https://ny.nextera.questarai.com/Admin/</a>
- 2. Select Tests from the Tests tab
- 3. Select "View" for the applicable test
- 4. Select "Print Labels"
- 5. Select the applicable form
- 6. Select OK

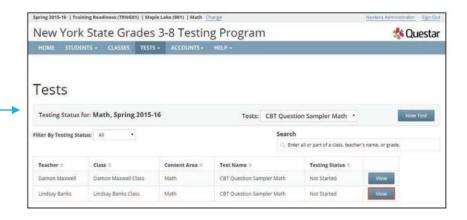

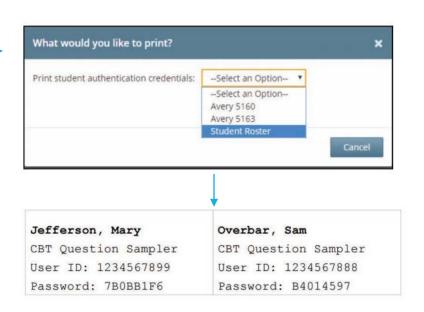

# Student Login Tickets

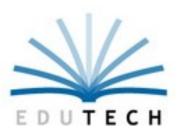

#### **Use Index Cards for Login Tickets.**

Have students write their computer name on the login ticket

Proctors may use the back to indicate if a student is not testing

 The student hands the login ticket back to the proctor as she exits the testing room

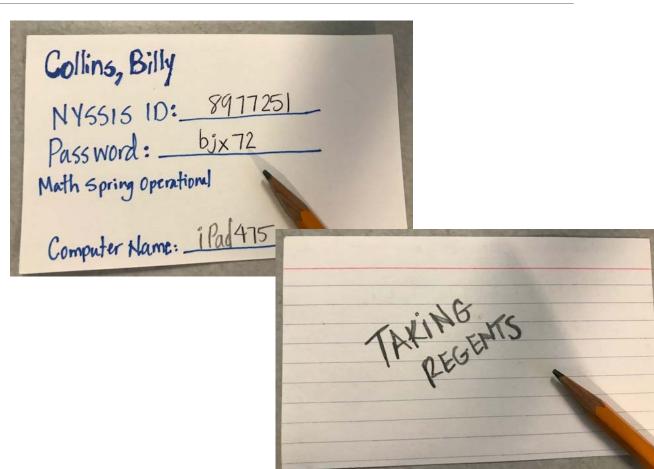

#### Not-Tested Codes can be set on the Tests page

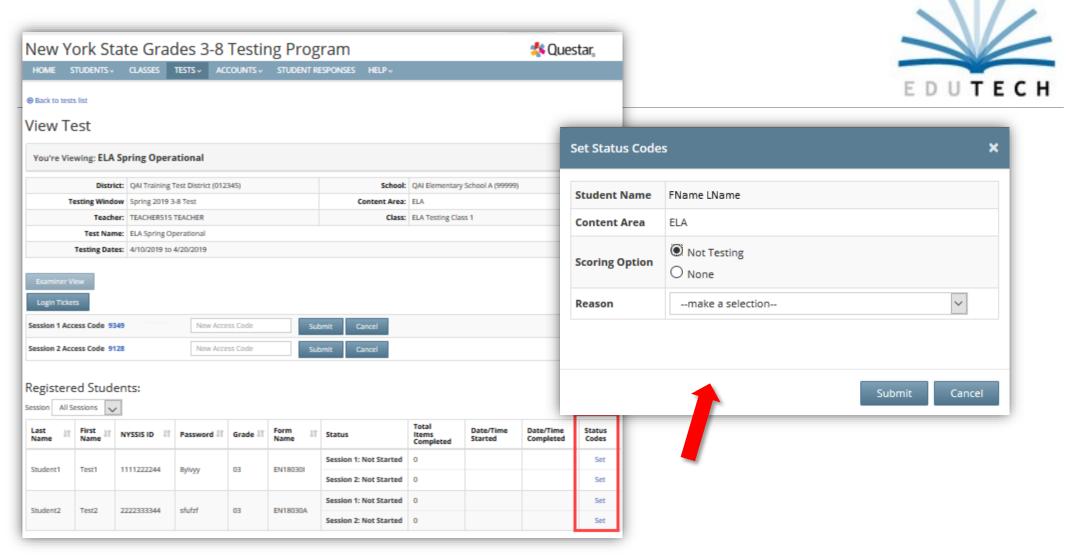

## Testing Status Details

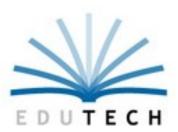

#### **Testing Status Details**

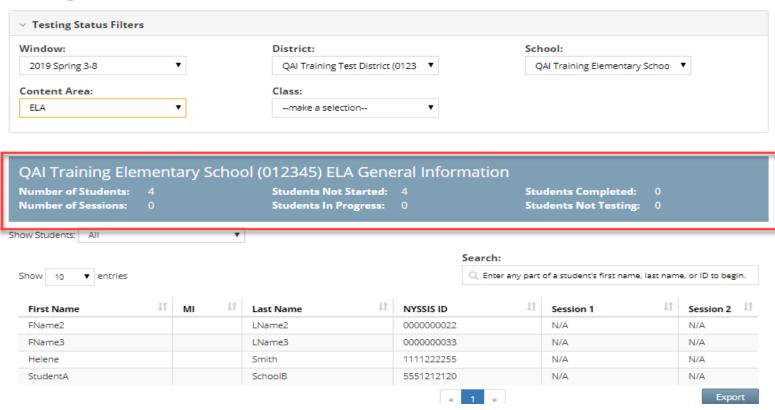

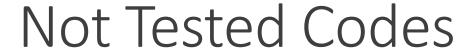

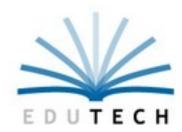

Before the testing window closes, administrators must confirm all students have completed and submitted their test or the Not Tested Code (NTC) has been set in Admin.

No student should have a completed test AND a NTC set in Admin.

Remove the "Absent" Not Tested Code in Admin when student completes make up.

Run report and VERIFY

### Not Tested Codes Window

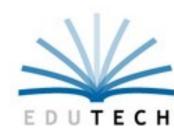

The Not Tested Codes will only be allowed to be set during a specified timeframe.

ELA NTCs can be set March 9 – April 9

Math NTCs can be set March 23 – May 6

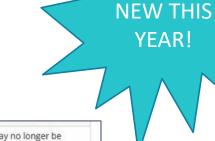

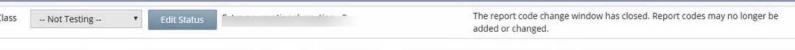

Contact your DTC or RIC for further guidance if you need to set a code outside of the window.

### Not Tested Codes

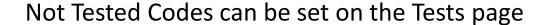

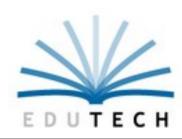

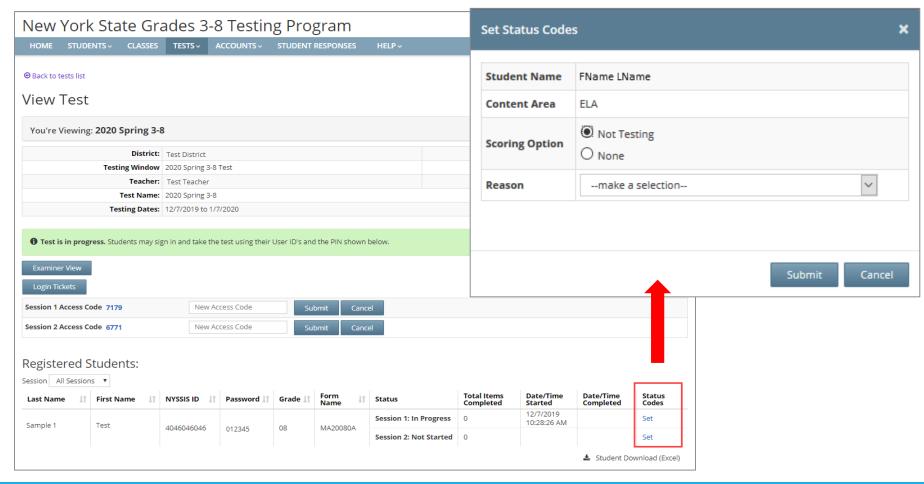

### Not-Tested Codes

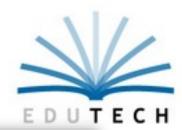

From the Testing Status Details Page

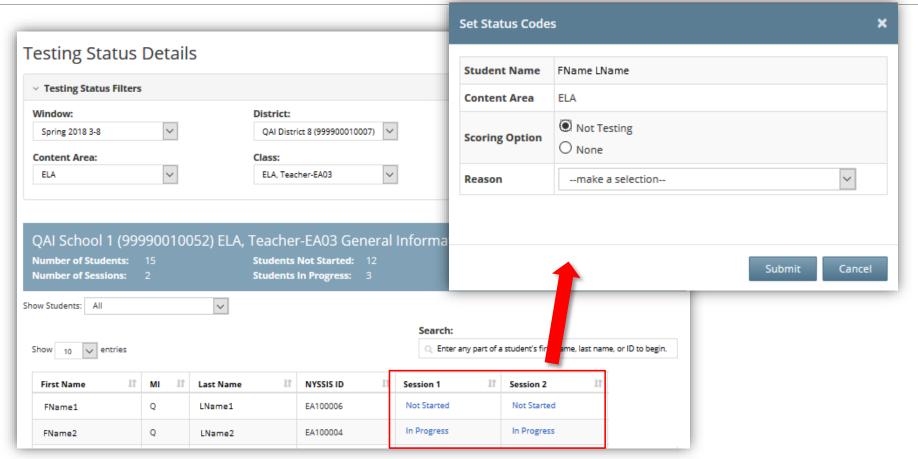

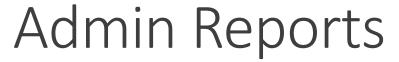

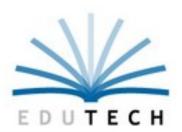

Admin users have access to reports before, during and after testing.

#### **Testing Status Details report**

- Download from Tests/Testing Status Details
- Includes testing status based on user access

| ↓↑ Session 1 | ↓↑ Session 2 ↓↑ |
|--------------|-----------------|
| N/A          | N/A             |
| N/A          | N/A             |
| N/A          | N/A             |
| N/A          | N/A             |
|              | Export          |

|    | A                                                                                 | В  | С         | D           | E                 | F           |
|----|-----------------------------------------------------------------------------------|----|-----------|-------------|-------------------|-------------|
| 1  | Testing for 2019 Spring 3-8 ELA                                                   |    |           |             |                   |             |
| 2  | District QAI Sample District<br>(012345) QAI Sample Elementary<br>School (012345) |    |           |             |                   |             |
| 3  | First Name                                                                        | MI | Last Name | NYSSIS ID   | Session 1         | Session 2   |
| 4  | Billy                                                                             |    | Saranac   | 11111111111 | Completed         | In Progress |
| 5  | Jeffery                                                                           |    | Remington | 2222222222  | Not Started       | Not Started |
| 6  | Brett                                                                             |    | Walker    | 3333333333  | Medically Excused | Not Started |
| 7  | Sarah                                                                             |    | Bloom     | 4444444444  | Absent            | Completed   |
| 8  |                                                                                   |    |           |             |                   |             |
| 9  |                                                                                   |    |           |             |                   |             |
| 10 |                                                                                   |    |           |             |                   |             |

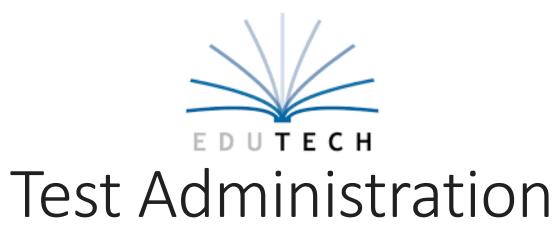

Testing Day Possibilities

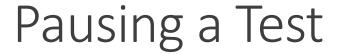

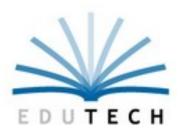

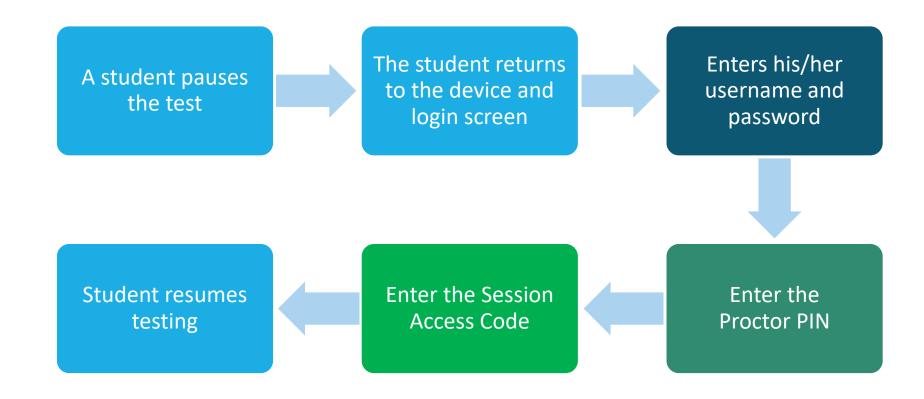

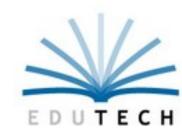

### Pausing & Reactivating A Test

A student may pause a test by selecting **II/Sign out** in the upper right corner of the student's screen in the Nextera® Test Delivery System.

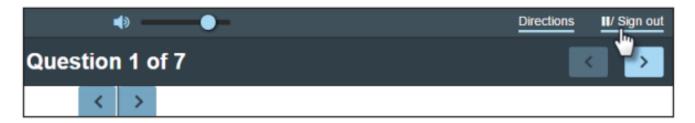

The student then selects **Pause test** to validate his or her request to pause.

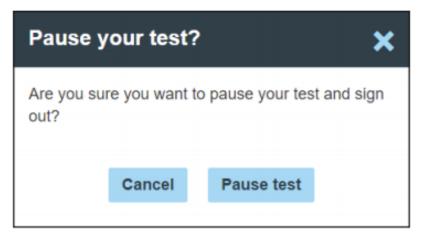

# On Testing Day

The Access Code and Proctor PIN pop-up boxes look similar in the Nextera Test Delivery System but require different codes.

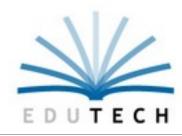

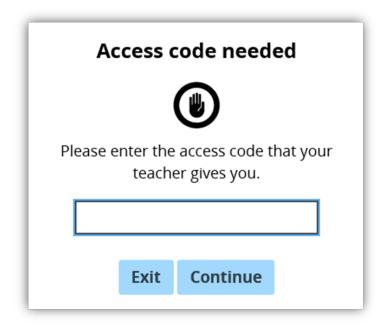

The Access Code is required every time a student logs into the test.

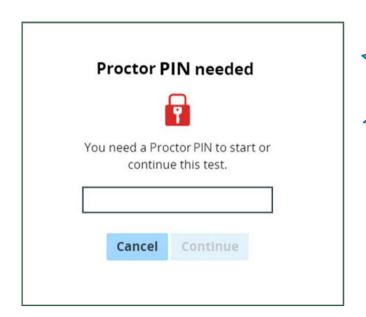

NEW THIS
YEAR: Proctor
Pin has RED
Lock Icon

The Proctor PIN is required when a student logs back into a previously started test.

#### Student Response Flowchart: Continuous Internet Connection

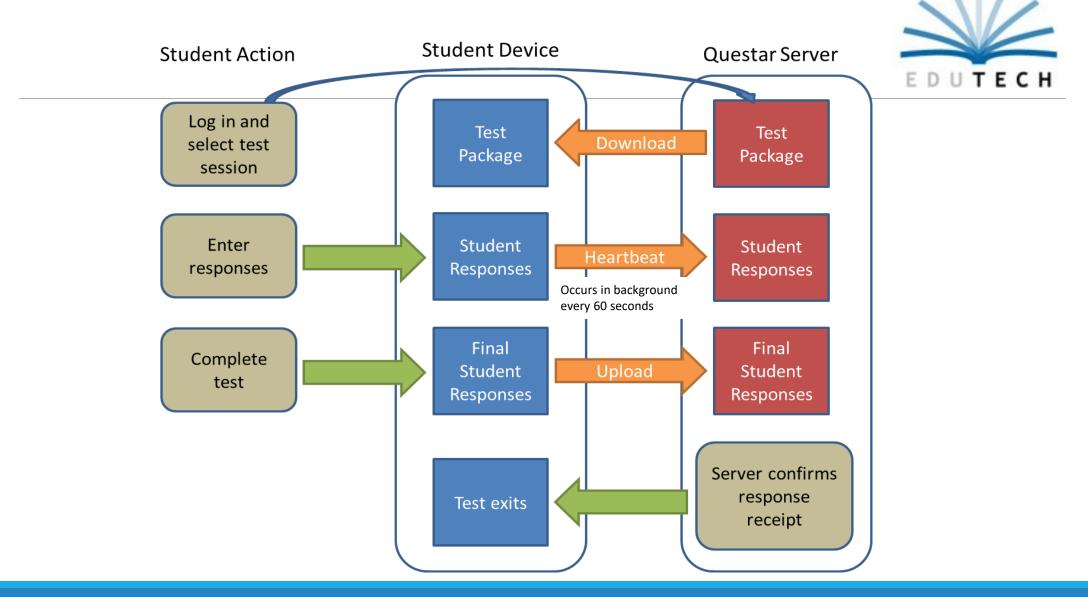

#### Student Response Flowchart: Internet Connection Lost and Restored During Testing

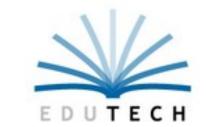

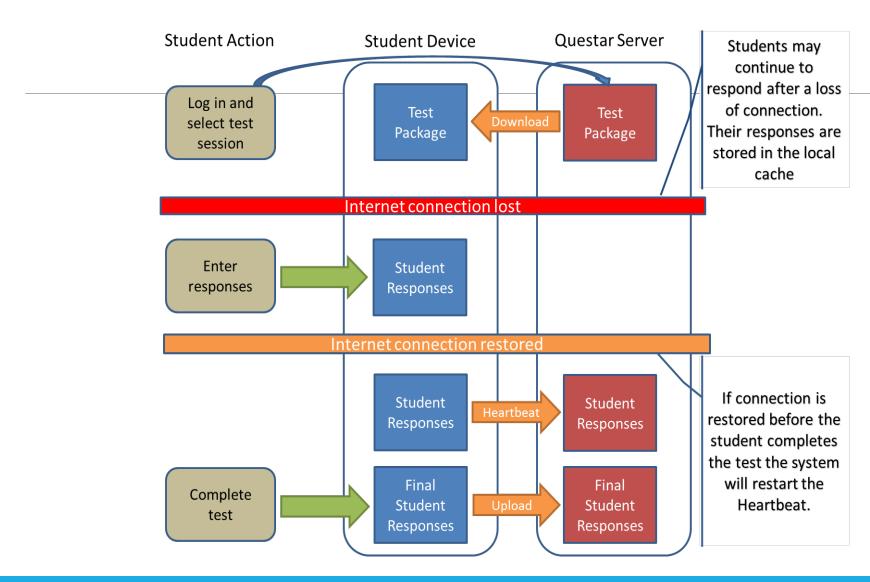

#### Student Response Flowchart: Internet Connection Lost

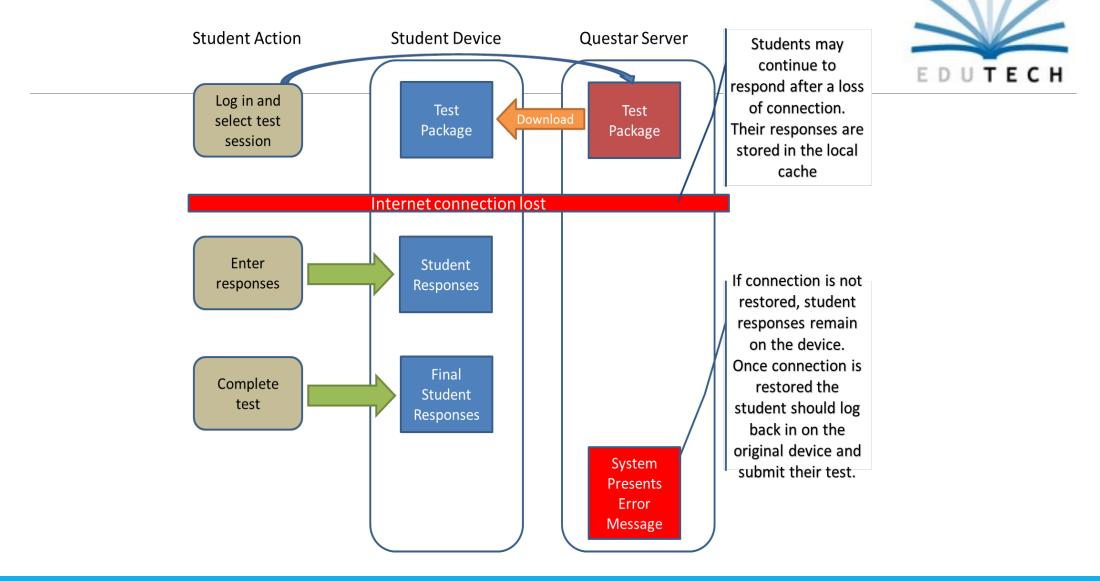

### Internet Connect Lost at Submit

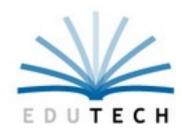

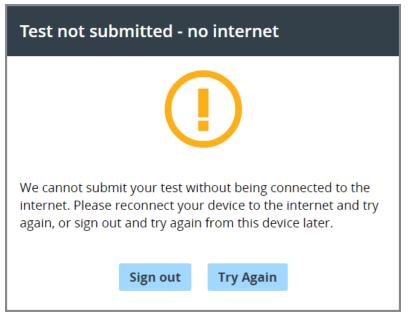

If the connection is not restored before the student has completed testing:

 Do NOT allow other students to test on the device. Quarantine the device in a secure location until connection has been restored and the student is able to log back into the test and the responses are sent to Questar.

# Internet Connection Lost at Submit

If a large number of student devices were offline at the end of a test session it is recommended to label the devices with the student name and keep them connected to power.

This will make it easier to track which students need to sign back into the device and submit their test when the connection is back online.

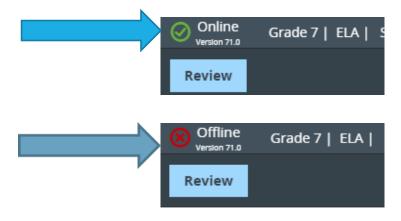

### Student Scenario

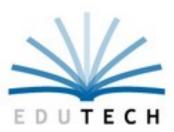

#### What do you do?

- 1. Wait for 30 seconds for device to reconnect to the internet (Note: Jane can
  - continue testing even if her device is offline)
- 2. Have Jane log out of the Test Delivery System
- 3. Quarantine the device
- 4. Ensure the network connection is stable
- 5. Log back in to the Test Delivery System
- 6. Verify that network connectivity is back online
- 7. Jane can submit her test

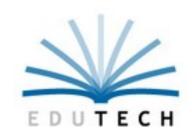

# Best Practices & Tech Tips Q&A Discussion

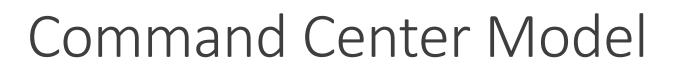

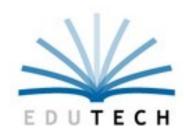

# Consider using the "Command Center" Model for CBT administration:

Principal and Test Coordinators centrally located, watching progress in Nextera Admin

Technical Coordinators on-hand in the hallways

Proctors actively proctoring student testing in the classroom/testing location

# Tech Tips

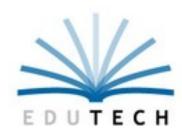

- Disable Screen Savers
- Disable Notifications
- Double-Check Wireless Connections
- Limit Network Activity Like Streaming Videos
- Charge Testing Devices
- Have Extra Cords and Power Strips On-Hand
- Have Extra Testing Devices On-Hand
- Try to Reboot All Devices Before Operational CBT

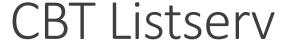

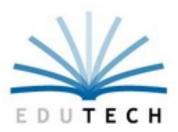

Subscribe to the <a>CBT Listserv</a> for weekly messages about what's new with CBT!

Send an email to <a href="mailto:cbtsupport@nysed.gov">cbtsupport@nysed.gov</a>:

- First Name / Last Name
- Email Address
- Name of Educational Organization
- BEDS Code

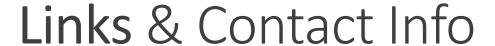

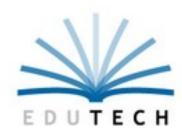

#### NYSED CBT Resources - 3-8 ELA and Math

http://www.nysed.gov/edtech/schools/computerbased-testing-cbt

#### **NYSED Support**

Web Page - <a href="https://cbtsupport.nysed.gov/">https://cbtsupport.nysed.gov/</a>

E-mail - <u>CBTsupport@nysed.gov</u>

#### **Questar Support**

Phone - 1-866-997-0695

E-mail - NY.3-8.help@questarai.com

#### EduTech

E-mail - <u>testscoring@edutech.org</u>

Phone – 1-800-722-5797 option 7

#### 2020 School Administrator's Manual (SAM)

https://cbtsupport.nysed.gov/hc/en-us/articles/115001359443-2020-School-Administrator-s-Manual-SAM-

#### **Video Tutorials:**

https://cbtsupport.nysed.gov/hc/en-us/sections/115000412586-CBT-Video-Tutorials

#### **Nextera Setup & Installation Guide:**

https://cbtsupport.nysed.gov/hc/en-us/articles/208474306-New-Nextera-Setup-Installation-Guide-2019-20-School-Year-

Scroll down to download resources

# Q&A Discussion

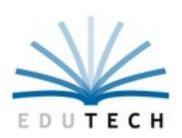